## **Ethnicity Guidance (Medtech)**

What should you do when the ethnicity in your PMS is different from what is on the NHI for an existing patient or when the ethnicity on the enrolment form is not the same as what is on the NHI for a new patient?

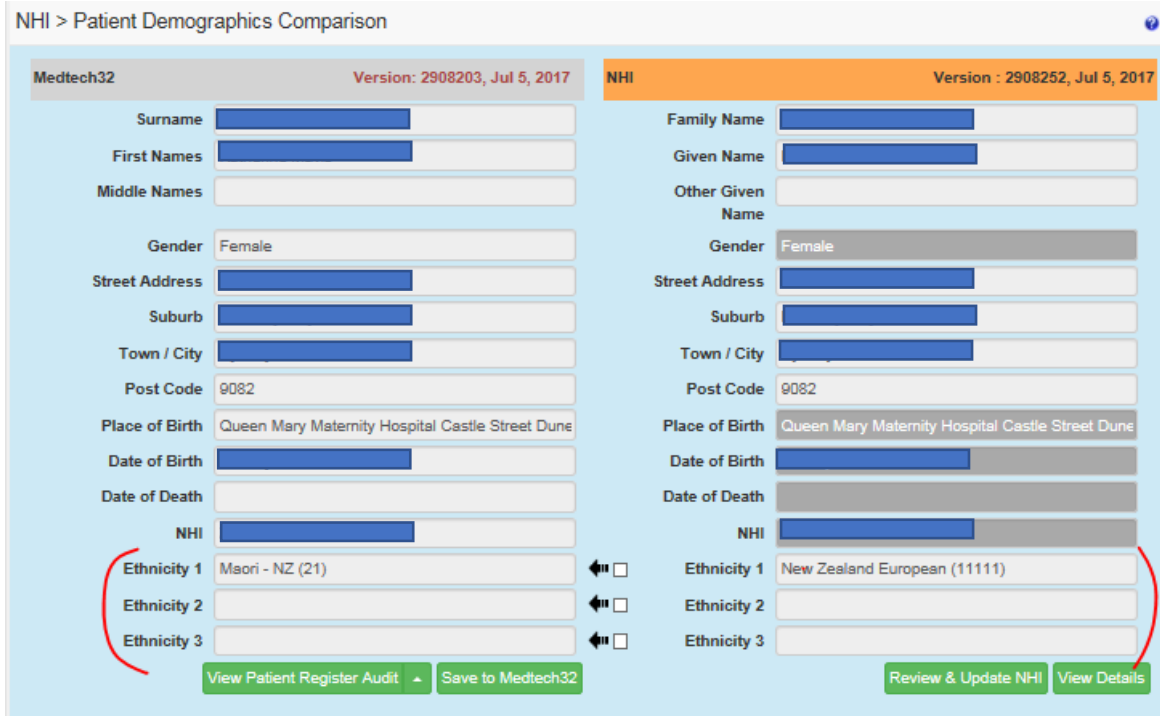

- 1. Enter the person's ethnicity from the answer they gave on **their enrolment form.** For existing patients you should review the most recent enrolment form you have for them.
- $2.$  If
	- a) your patient did not answer the ethnicity question on their enrolment form
	- b) you do not have an enrolment form for your patient
	- c) the enrolment form the patient completed did not have the standard ethnicity question

## **Put a reminder into your system to get your patient to complete an enrolment form next time they are in the clinic.**

- 3. Enter the ethnicity from the enrolment form into the NHI first
	- a) go to the NHI compare and update page
	- b) click the review and update NHI button
	- c) open the Other Demographics section
	- d) enter all the ethnicities the person has ticked or written in their form. Remove any from the NHI that do not appear on the patients form.
	- e) then click the save button
	- f) go back to the compare screen and then click save to medtech